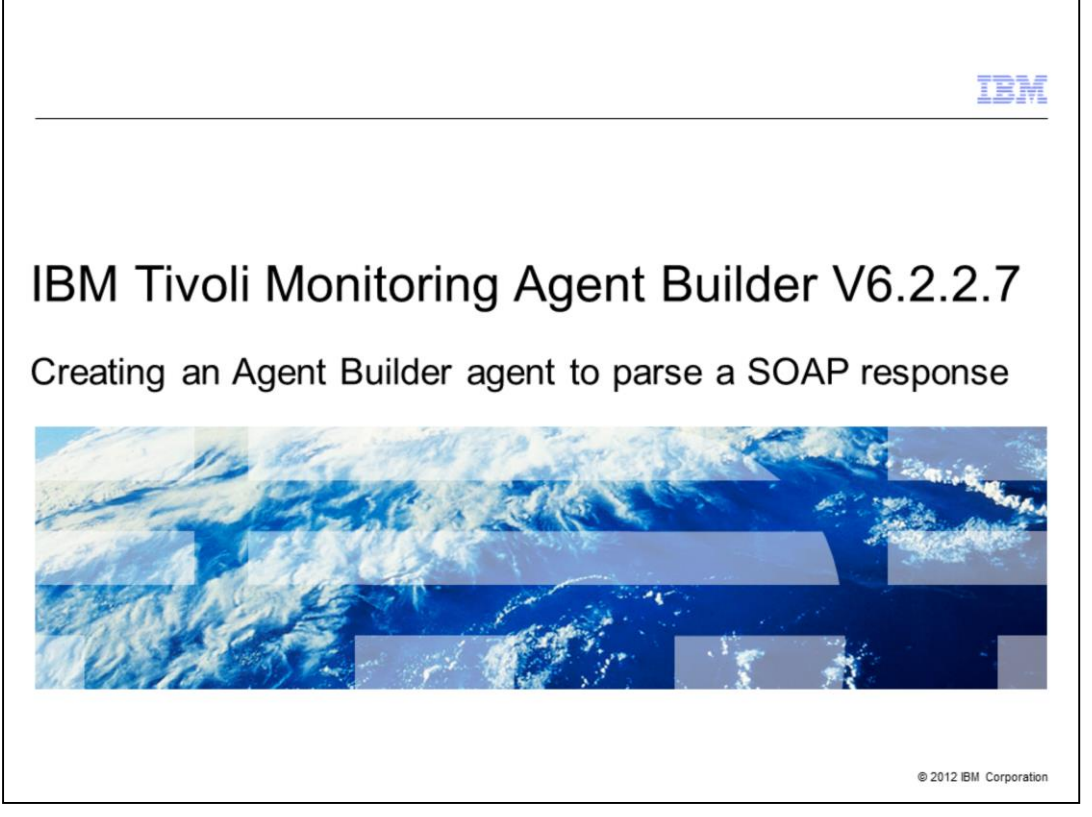

IBM Tivoli® Monitoring Agent Builder V6.2.2.7, Creating an Agent Builder agent to parse a SOAP response.

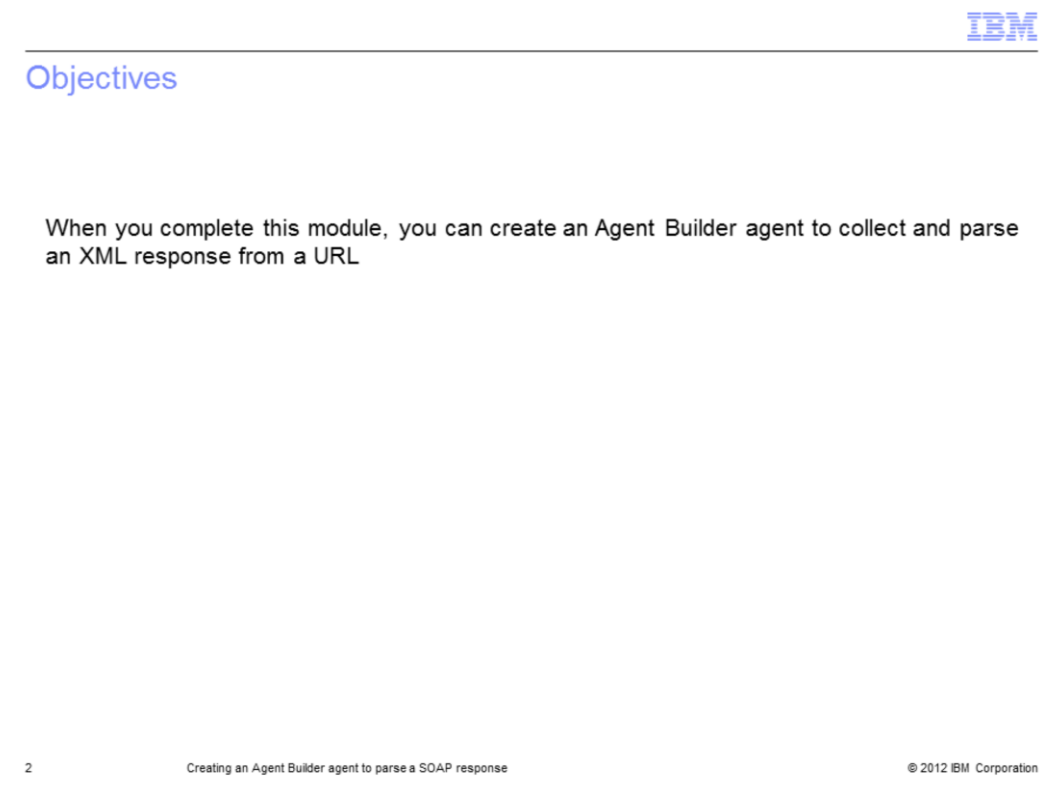

This module contains the steps for creating an Agent Builder agent that collects the SOAP response. When you complete this module, you can create an Agent Builder agent to collect and parse an XML response from a URL.

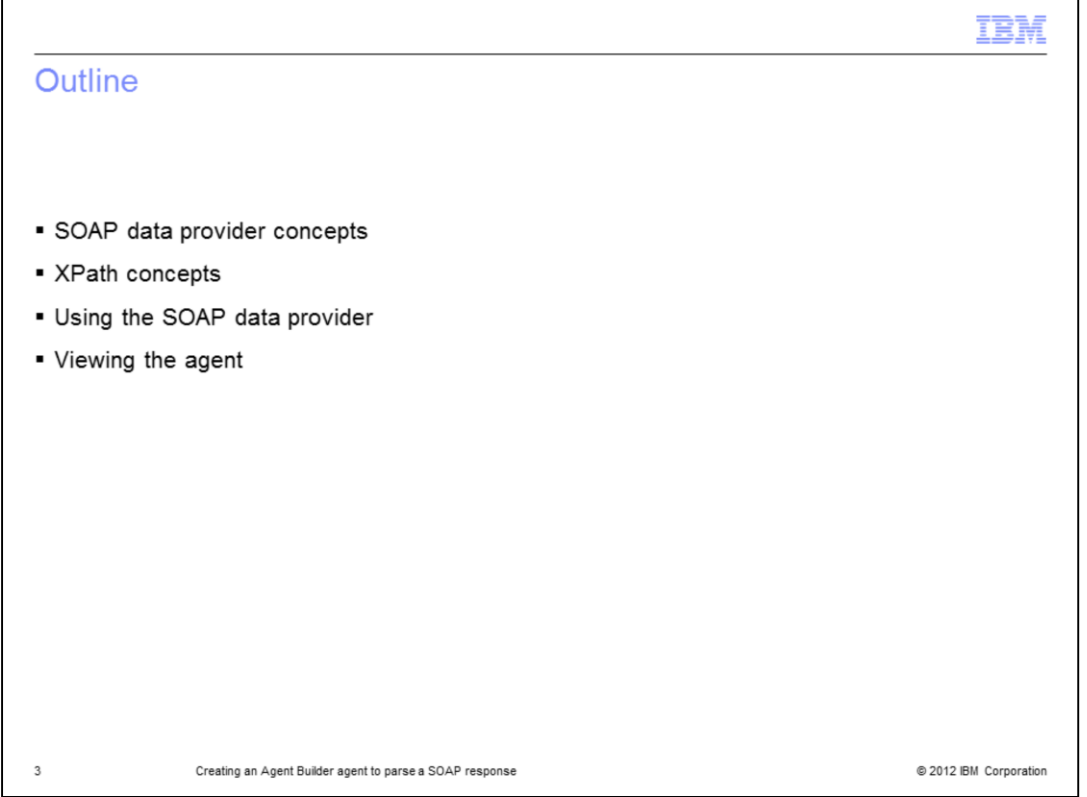

This module explains key concepts about the SOAP data provider and the XPath language that is used to parse the XML response. It also explains the configuration steps that you use to define the SOAP data provider. After the configuration is complete, you can view the generated agent in the Tivoli Enterprise Portal.

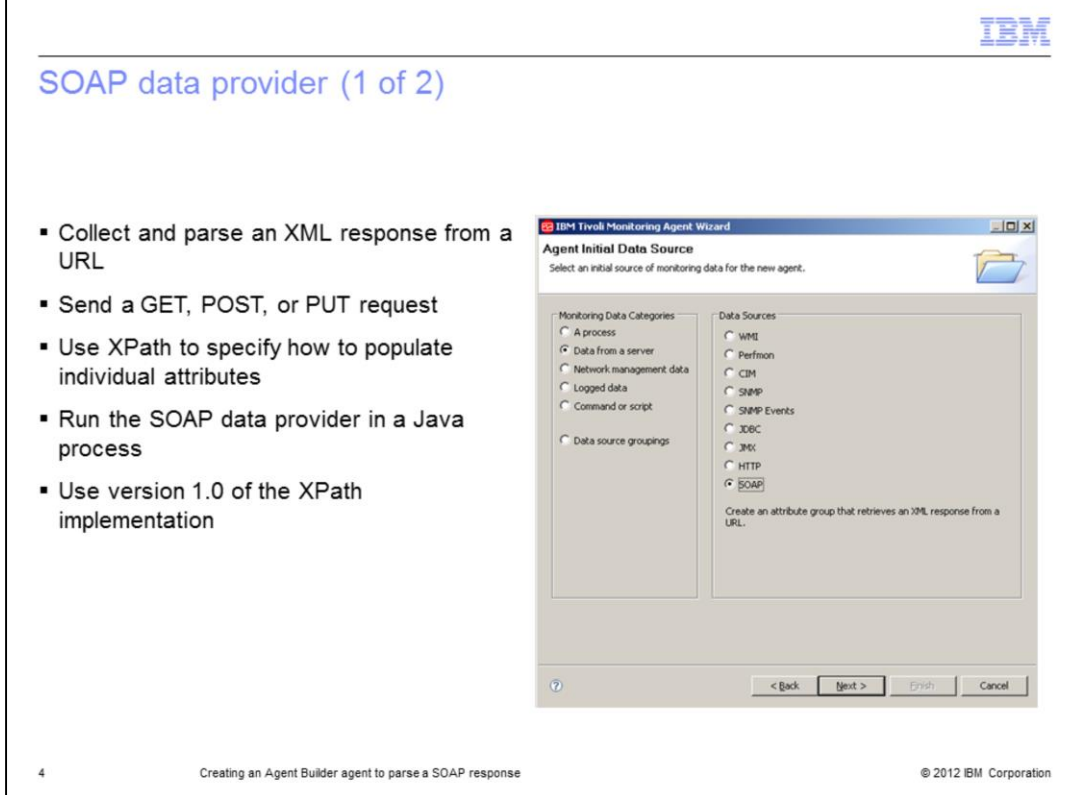

Starting from release 6.2.2.7 of the Agent Builder tool, you can select SOAP as a data source. The goal of this data provider is to process XML responses from an HTTP server and provide specific data from the XML response to IBM Tivoli Monitoring.

You can send a GET, POST, or PUT request to the server. After the server provides the XML response, you can parse this response by using the XPath language. The XPath language is the standard language that is used to query an XML document.

The SOAP data provider runs in a Java process. This version of Java includes version 1.0 of the XPath language. Switching to another XPath implementation is not supported.

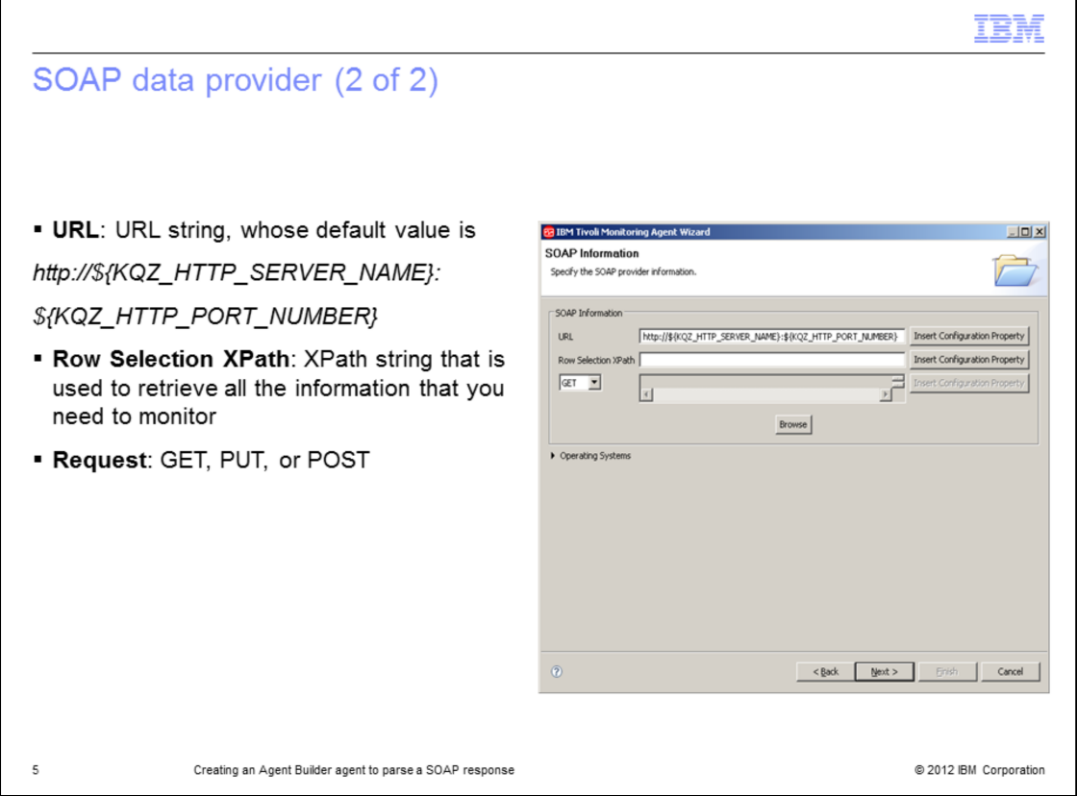

After you select the SOAP data provider, you see the SOAP Information window. In this window, you must specify the URL of your server, which consists of the host name and port information. You specify the type of your request: GET, POST, or PUT. You can also specify the XPath query that is used to retrieve all the data from the XML response.

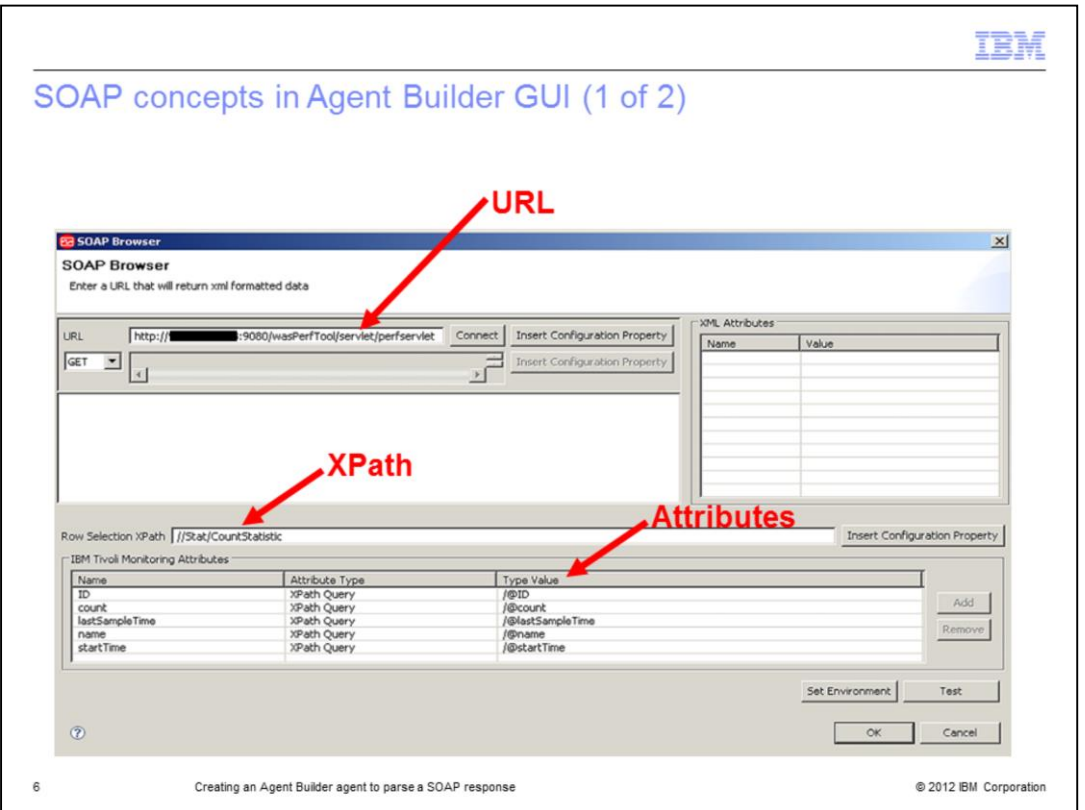

After you provide all the required information, you can connect to the server and verify the XML output. You can browse the XML output and define the XPath query based on this output.

In the SOAP Browser window, you have a **URL** field and a **Row Selection XPath** field. The **URL** field contains the information that is used to connect to the server. The **Row Selection XPath** field is where you enter the XPath query.

After you specify the XPath query, you click the **Add** button. Then, you can see a list of the attributes that are displayed in the Tivoli Enterprise Portal GUI. If you click the **Test** button, you can verify whether the agent retrieves all the required data and parses the XML response correctly.

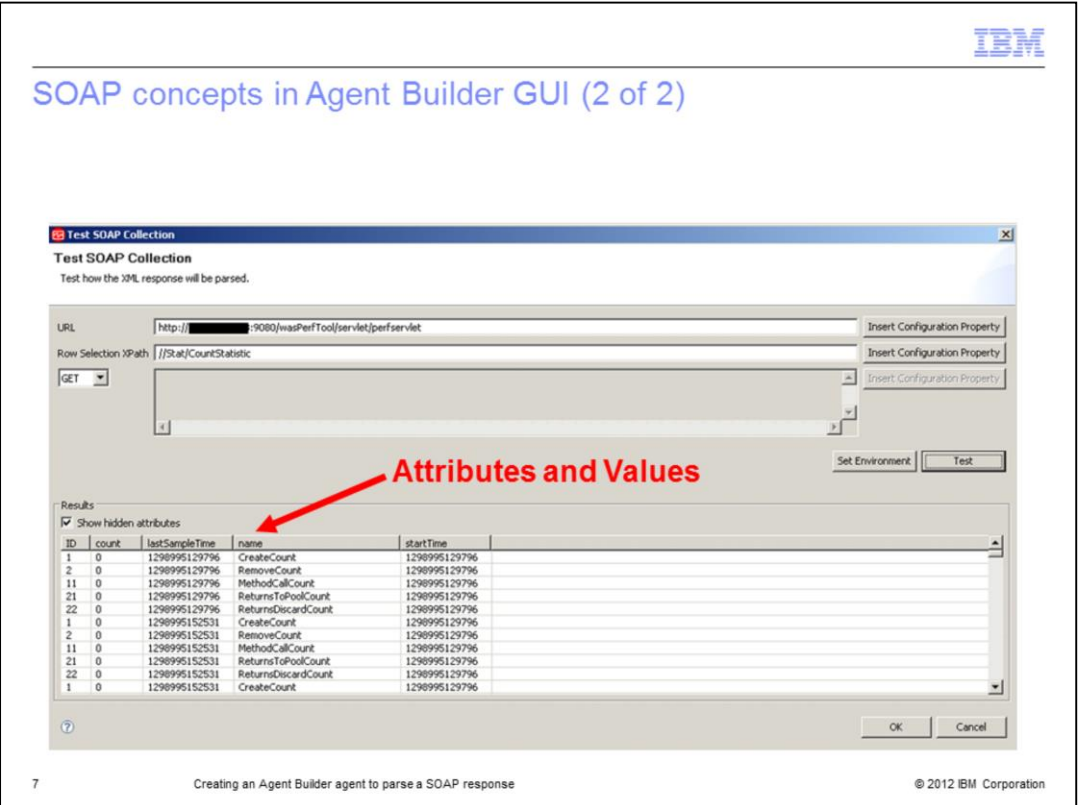

After clicking the Test button, you see the Test SOAP Collection window. In this window, you see a list of attributes and the related collected values. These values are shown in the Tivoli Enterprise Portal GUI.

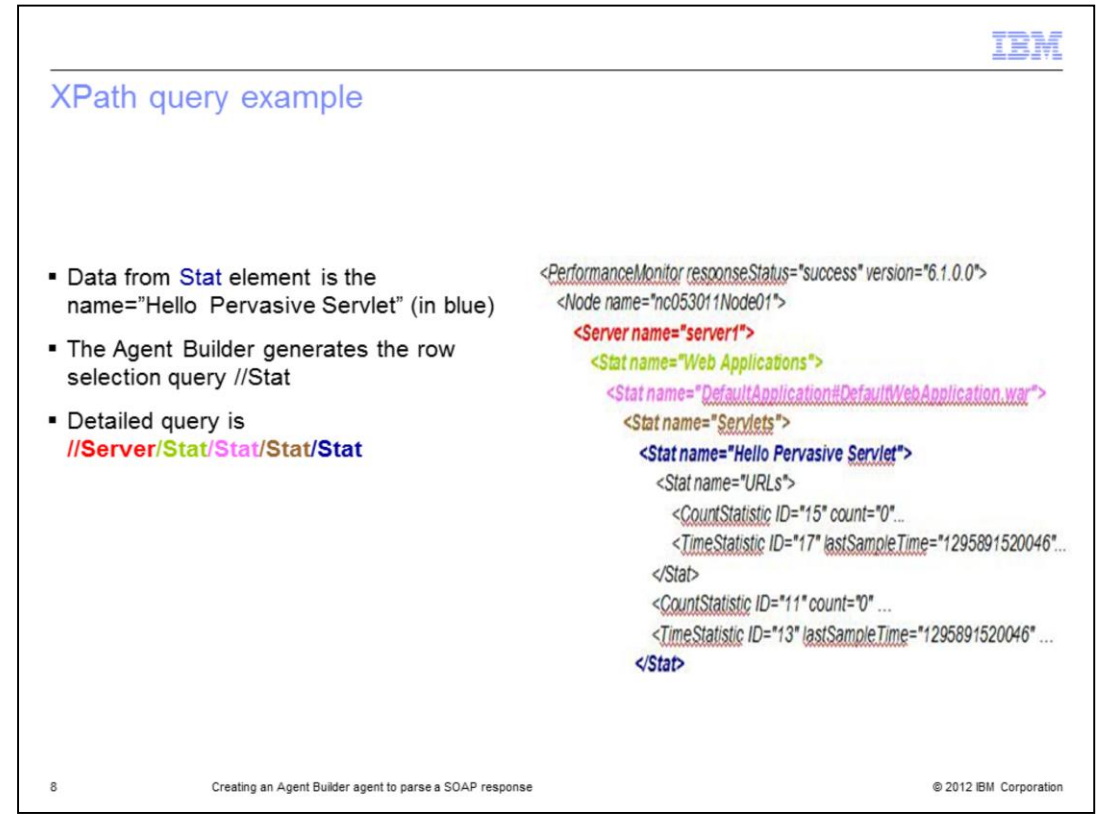

You can use the XPath queries to identify the data that you want to retrieve from an XML file. In this example of an XPath query, you are retrieving data from the *Stat* element by using the name "Hello Pervasive Servlet", as shown in blue.

By default, the Agent Builder generates the row selection query, "//Stat". This query matches all the Stat elements. To match a specific element, you must provide a more detailed row selection query, such as "//Server/Stat/Stat/Stat/Stat". This query retrieves only the data from the Stat element that you want, as shown in the example.

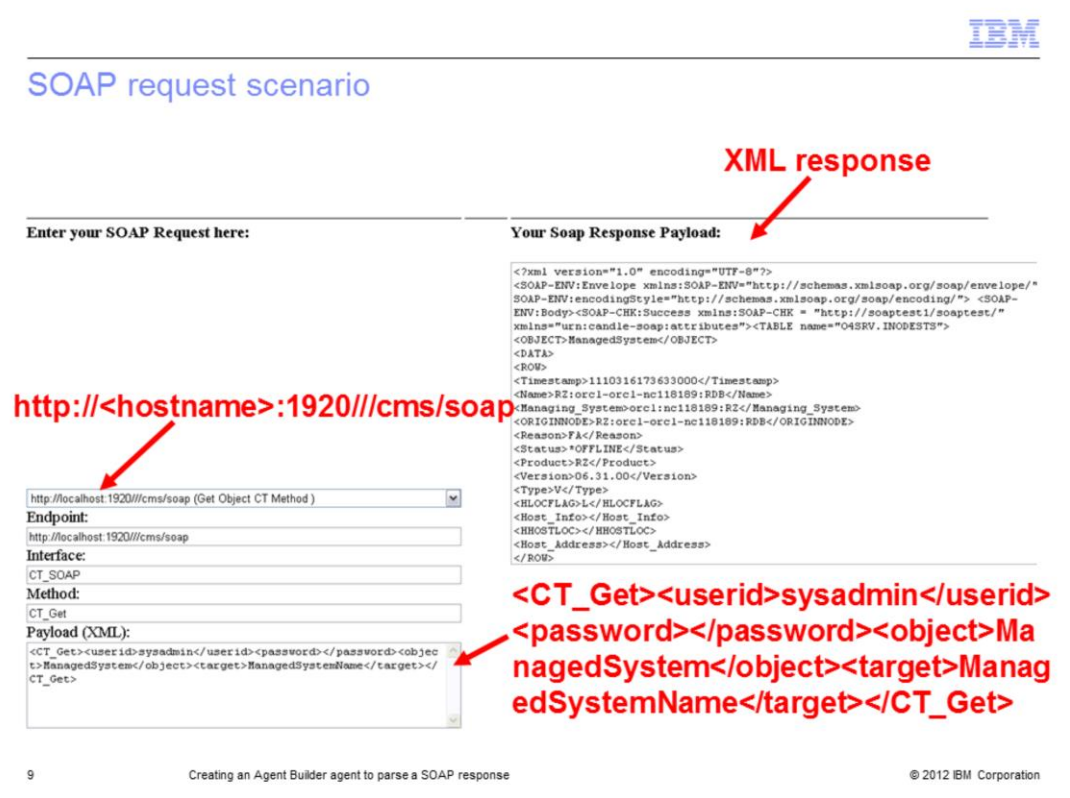

As described in the previous slides, you can set up an agent that uses the SOAP data provider by entering information about the URL, the method, and the XPath query.

When you use SOAP in IBM Tivoli Monitoring, you can use the SOAP data provider to monitor the data that is returned by a SOAP query against the Tivoli Enterprise Monitoring Server database. In the screen capture, you can see the SOAP interface that you use to run the SOAP request to the Tivoli Enterprise Monitoring Server.

You must specify three pieces of information in the Agent Builder window: the URL information, the parameter to be passed to the server, in this case, CT\_Get method, and the XML response.

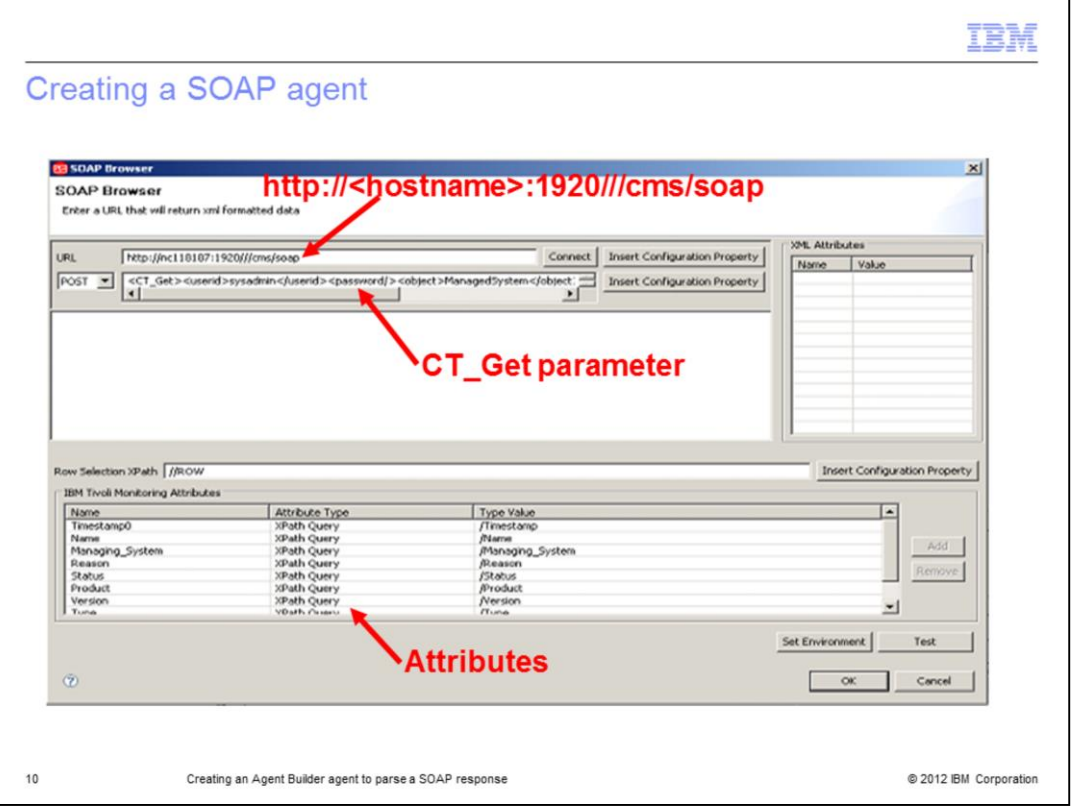

In the Agent Builder window for the SOAP data provider, you can specify the data that you gathered. In this case, the data includes the URL, the POST method, and the CT\_Get parameter. For the XPath query, you can specify //ROW to monitor all the agents that are connected to this Tivoli Enterprise Monitoring Server.

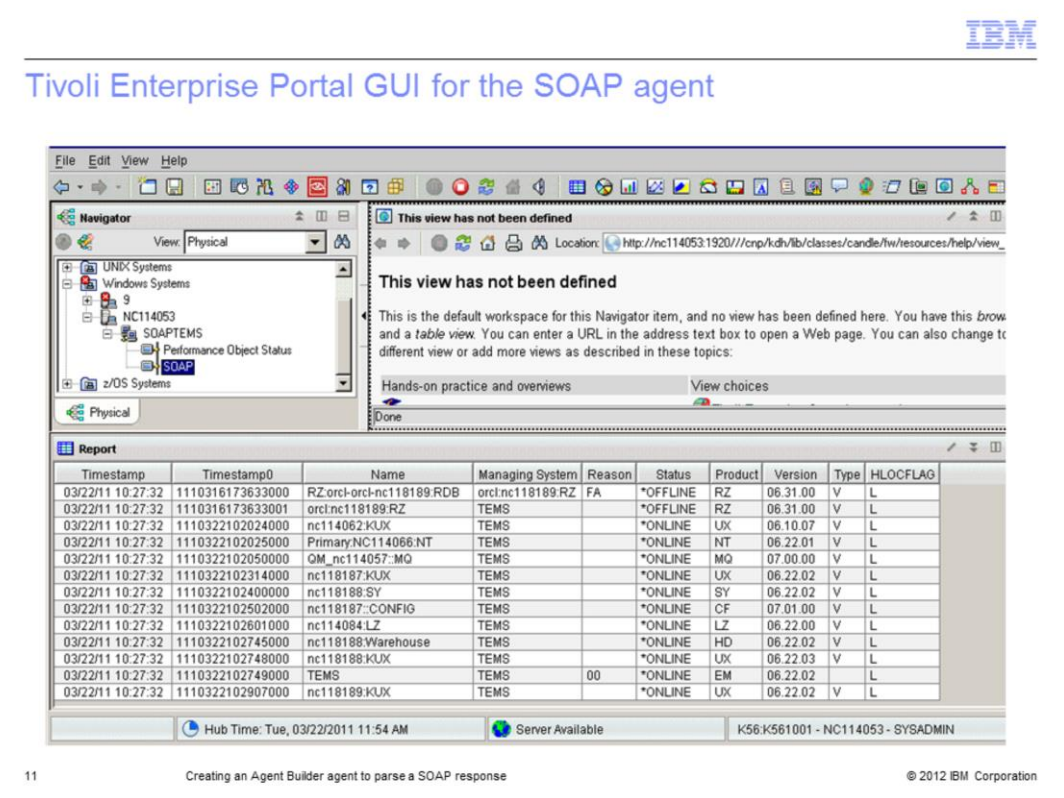

After you install the agent, you have a workspace like the example in the screen capture. In this workspace, you can see all the monitored data.

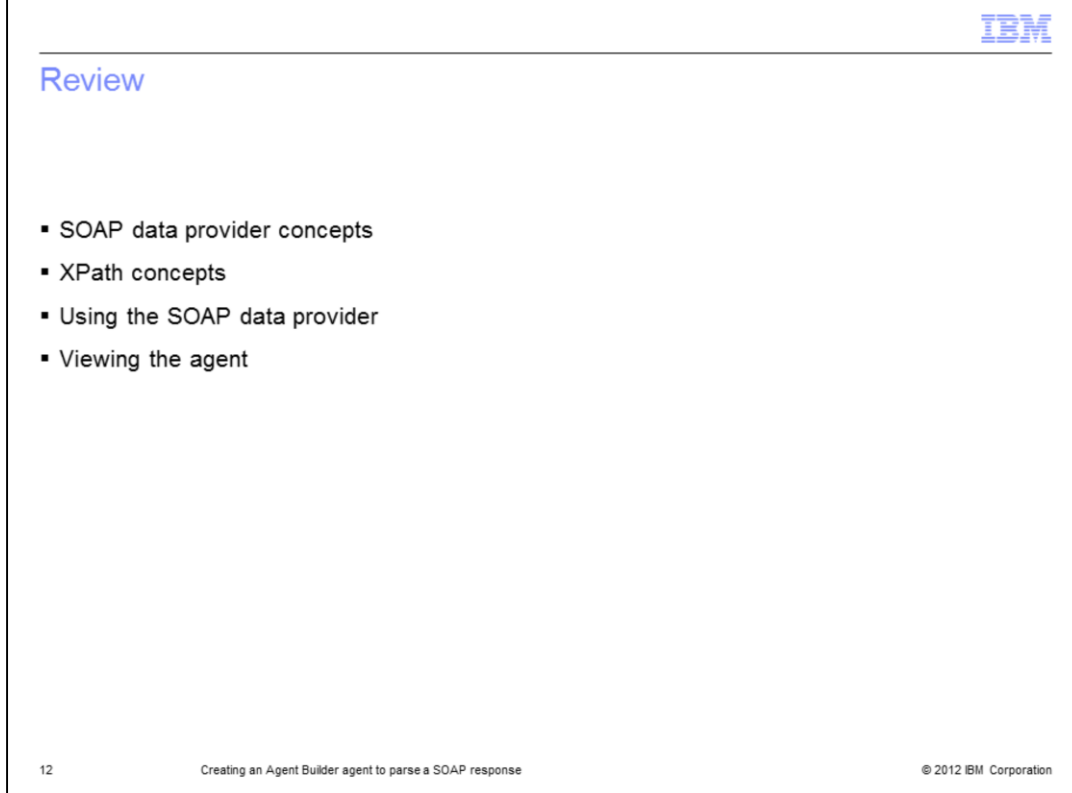

Process review.

- To create the SOAP agent, you perform these steps:

- 1. Select the SOAP data provider.
- 2. Specify the URL that represents the server that you want to query on.
- 3. Specify the query method: GET, PUT, or POST.
- 4. Enter the XPath query information.
- 5. Test the SOAP settings.

- After the agent is created, you can install the agent.

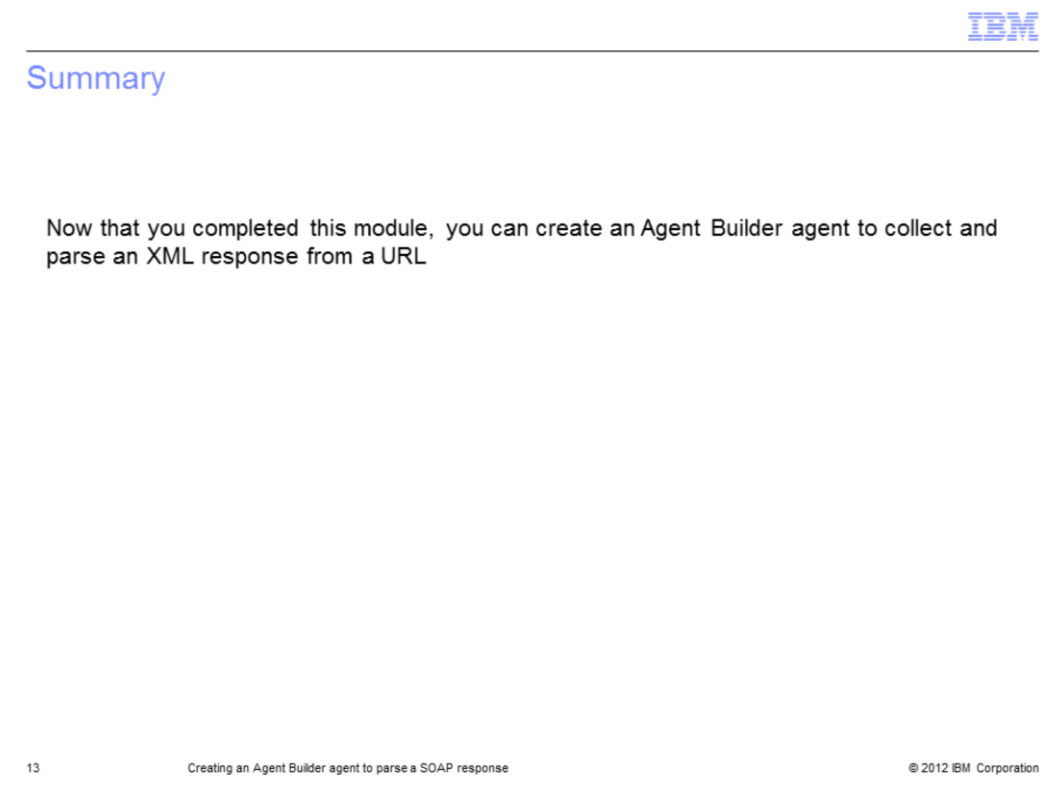

Now that you completed this module, you can create an Agent Builder agent to monitor an XML response from a URL.

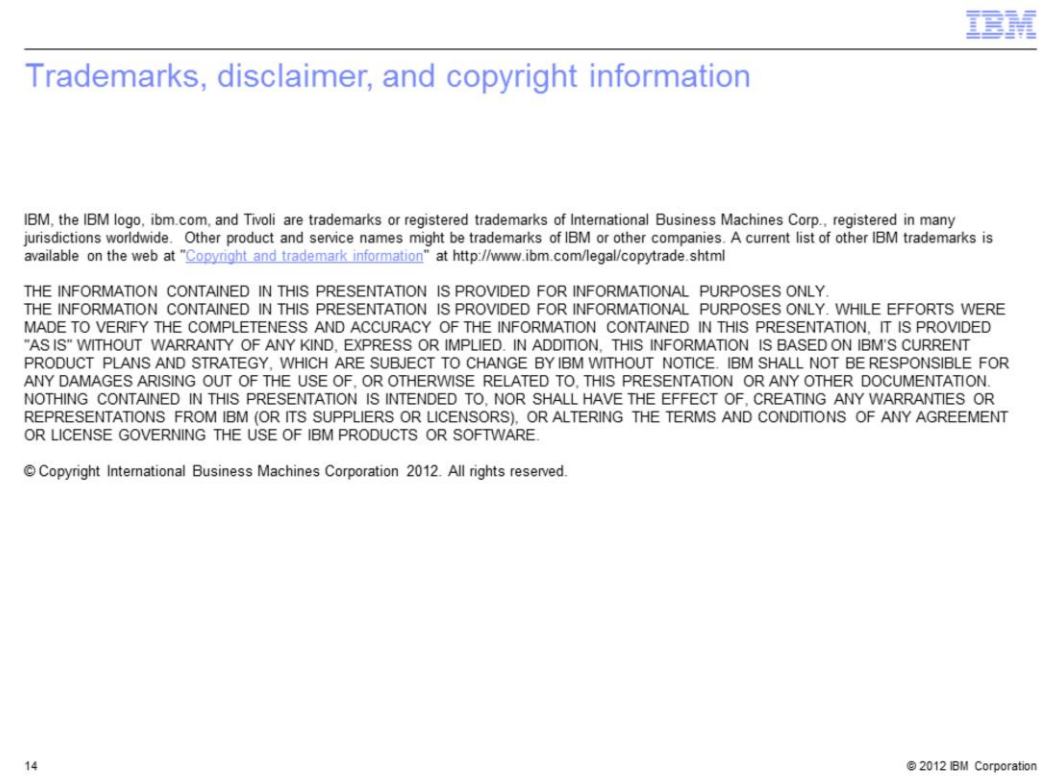